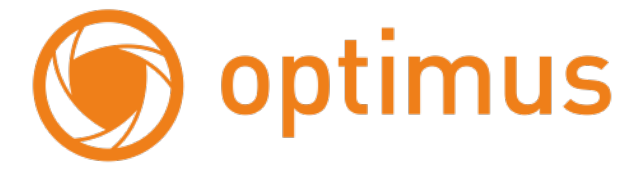

### **Краткое руководство пользователя Роутер Optimus WR2-24015 4G**

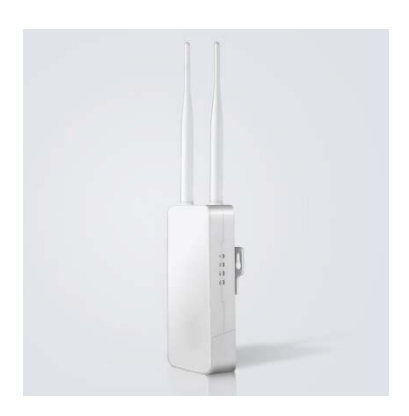

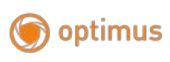

### Оглавление

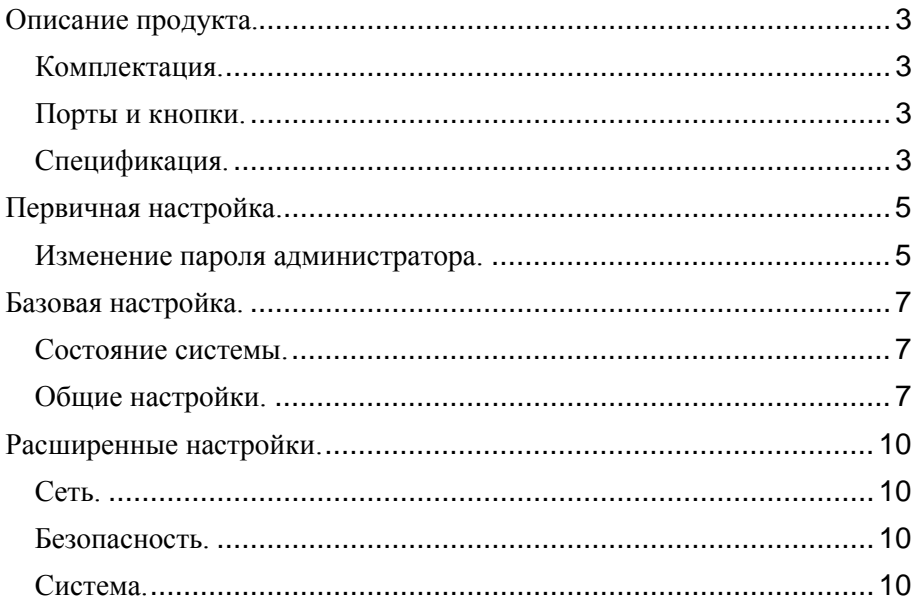

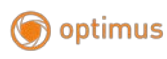

# <span id="page-2-0"></span>**Описание продукта. Комплектация.**

- <span id="page-2-1"></span> $Pov$ тер, х 1
- Краткое руководство пользователя, х 1
- PoE Адаптер, 24V 0.5A, х 1
- Кабель UTP CAT5F 1 метр, х 1
- Стяжка пластиковая 30х0.8 См, х 1

### **Порты и кнопки.**

<span id="page-2-2"></span>LAN x 2 10/100M

WAN x 1 10/100M

Кнопка Reset: сброс: удерживайте в течение 5 секунд, чтобы восстановить заводские настройки по умолчанию

Слот под Сим-карту: поддержка 3G/4G, Mini-SIM

<span id="page-2-3"></span>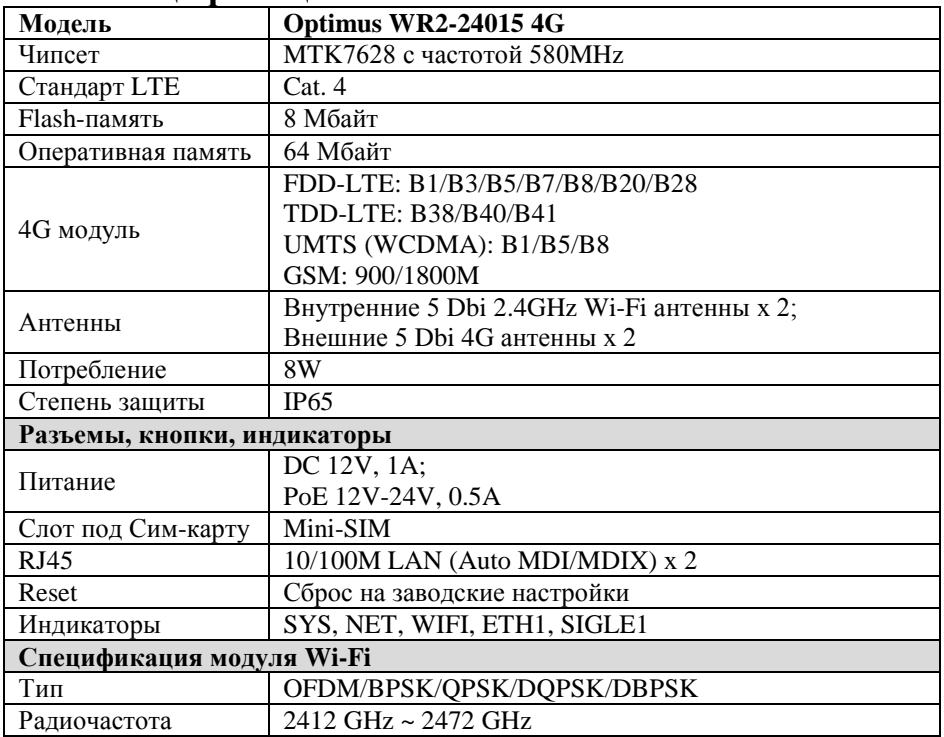

### **Спецификация.**

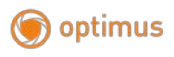

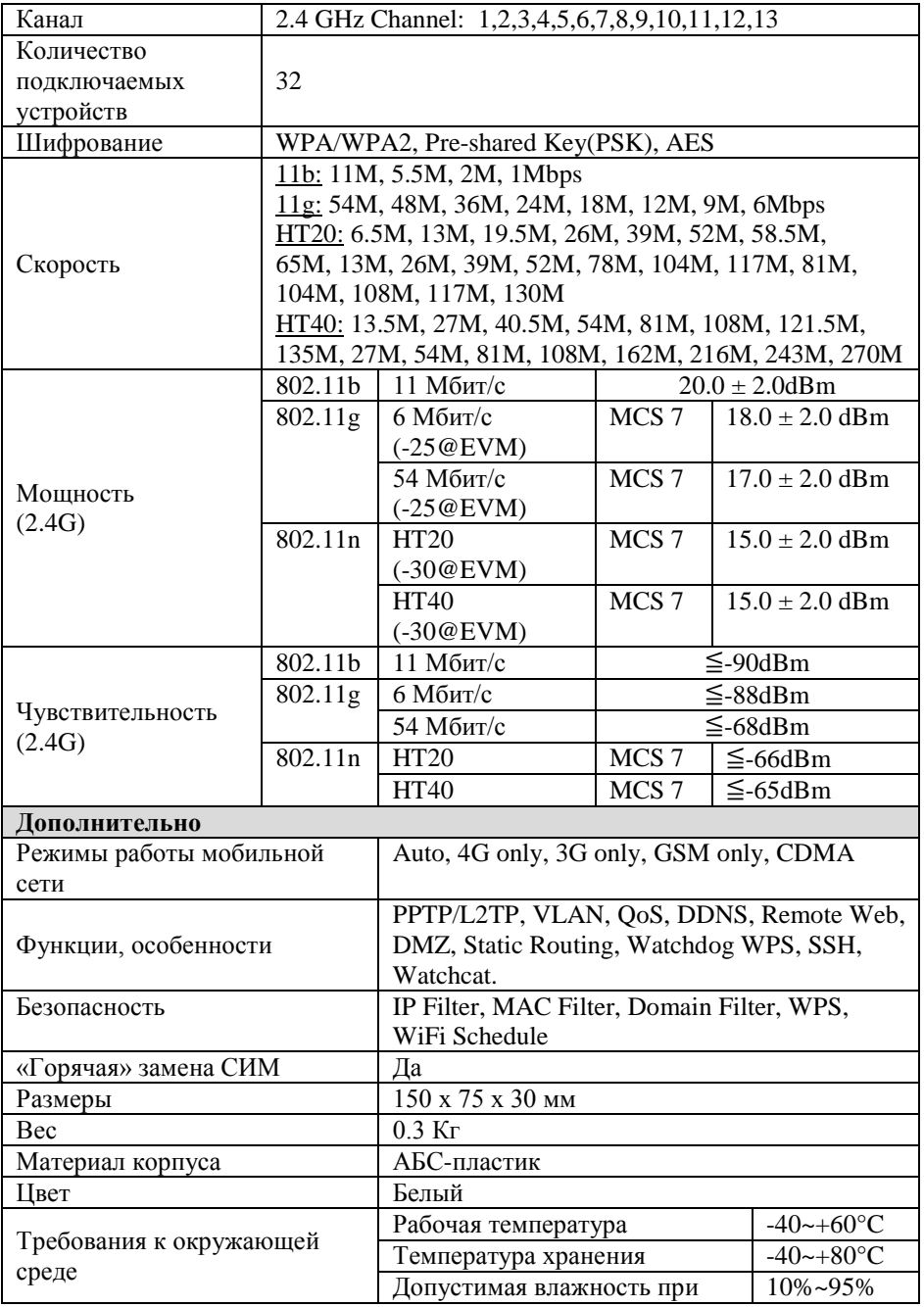

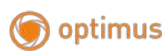

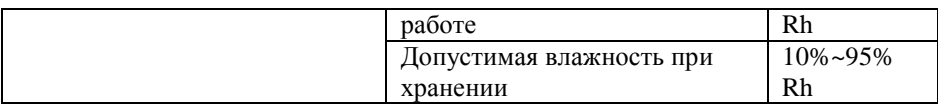

# **Первичная настройка.**

<span id="page-4-0"></span>IP-адрес маршрутизатора по умолчанию — 192.168.1.254 (мы рекомендуем вам вставить SIM-карту перед подключением источника питания)

Подключите маршрутизатор через LAN-порт к компьютеру с помощью интернет-кабеля, установив IP-адрес вашего компьютера путем автоматического получения IP-адреса.

Откройте браузер, введите в адресной строке 192.168.1.254.

Стандартный пароль: admin

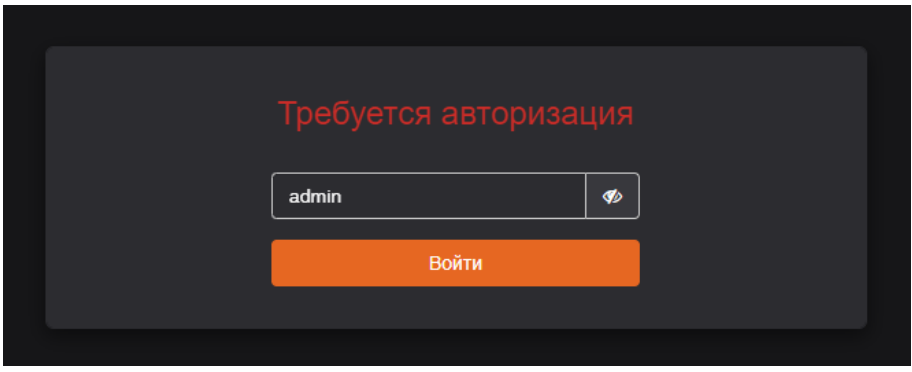

### **Изменение пароля администратора.**

<span id="page-4-1"></span>Для предотвращения несанкционированного доступа на интерфейс роутера рекомендуется изменить стандартный пароль администратора. Выбираем Расширенные настройки.

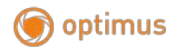

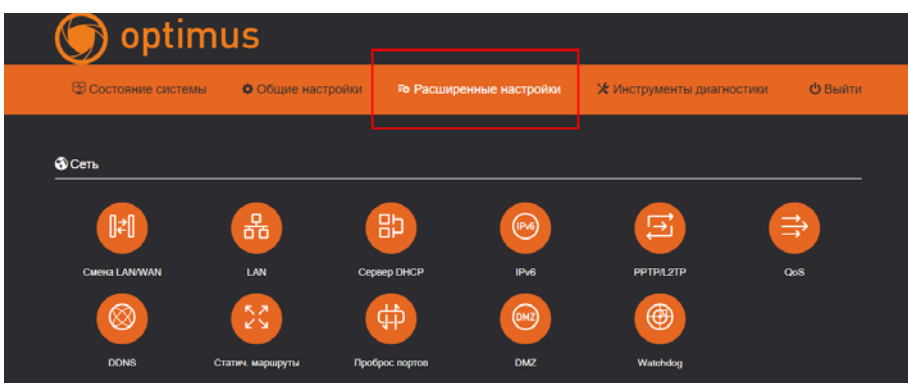

#### Уч. Запись.

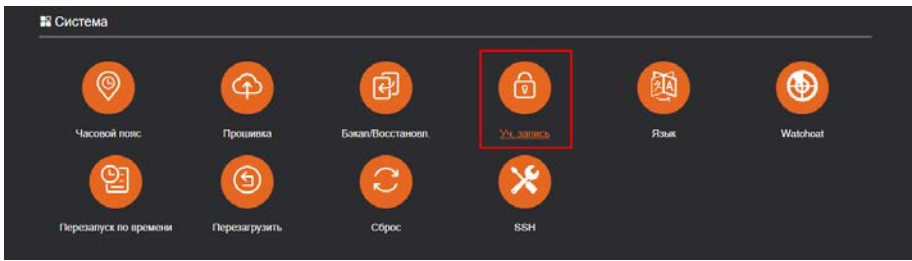

Вводим новый пароль, затем нажимаем Сохранить и применить.

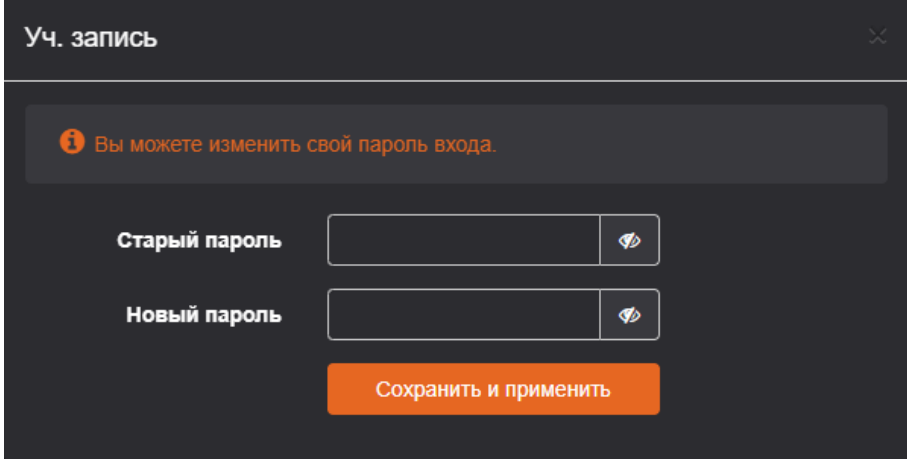

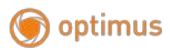

### <span id="page-6-0"></span>**Базовая настройка. Состояние системы.**

<span id="page-6-1"></span>Отображение статуса 4G, WAN, беспроводной сети 2.4G, DHCP-сервера и информации о системе

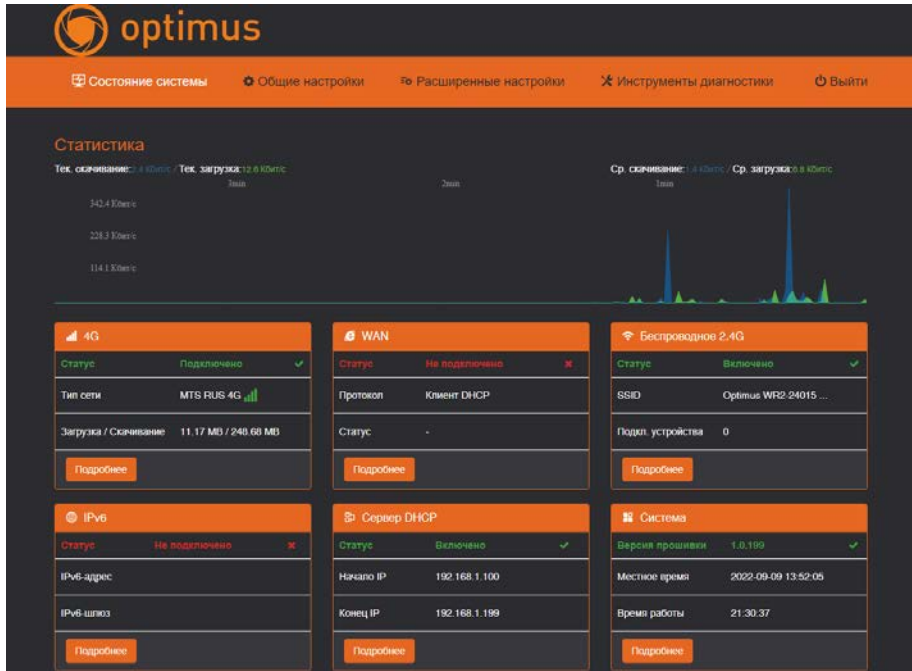

### **Общие настройки.**

<span id="page-6-2"></span>**Настройки 4G**. Выберите «Авто» в строках Сетевой режим и Профиль APN, включите основной переключатель режима.

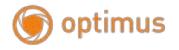

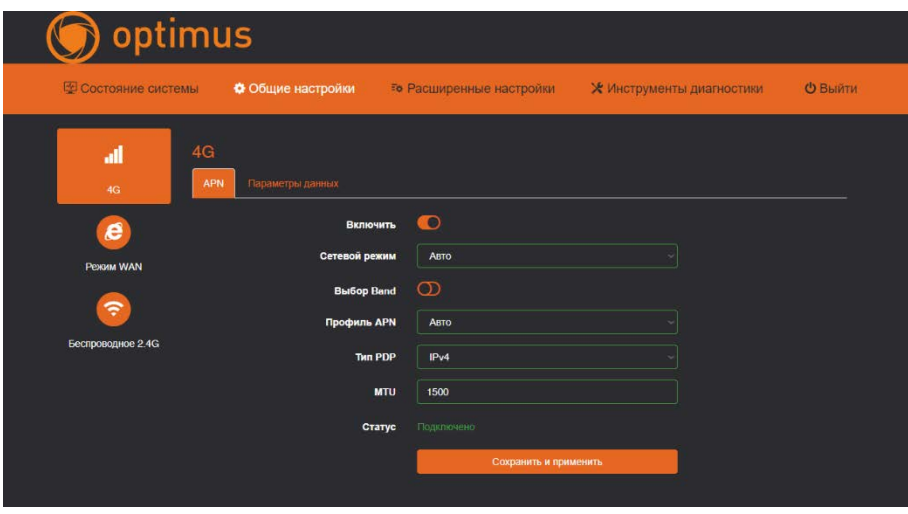

Если вы используете частную сеть IOT, то укажите в строке Профиль APN «Вручную» и заполните поля информацией, предоставленной провайдером.

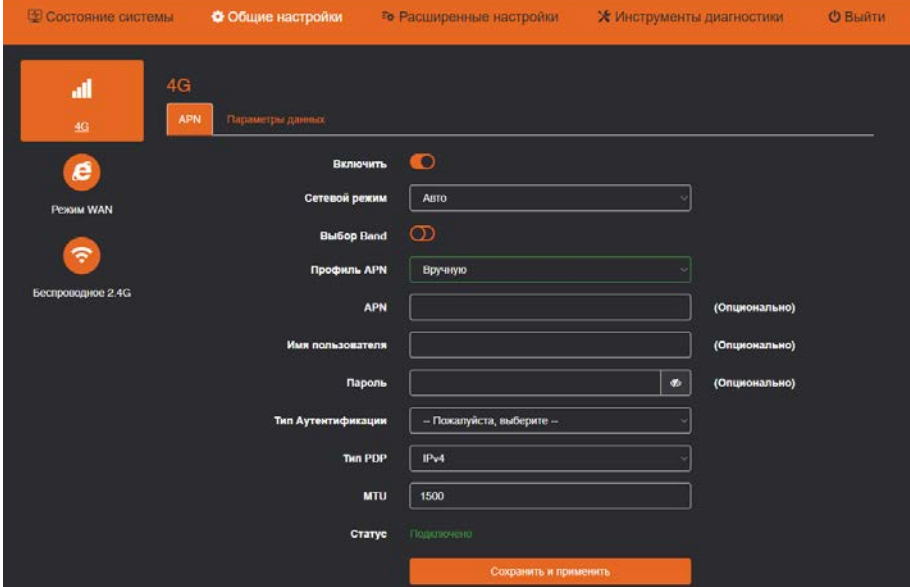

**Режим WAN**. Здесь можно выбрать тип соединения: DHCP, PPPoE или Статический (Фиксированный IP).

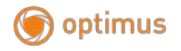

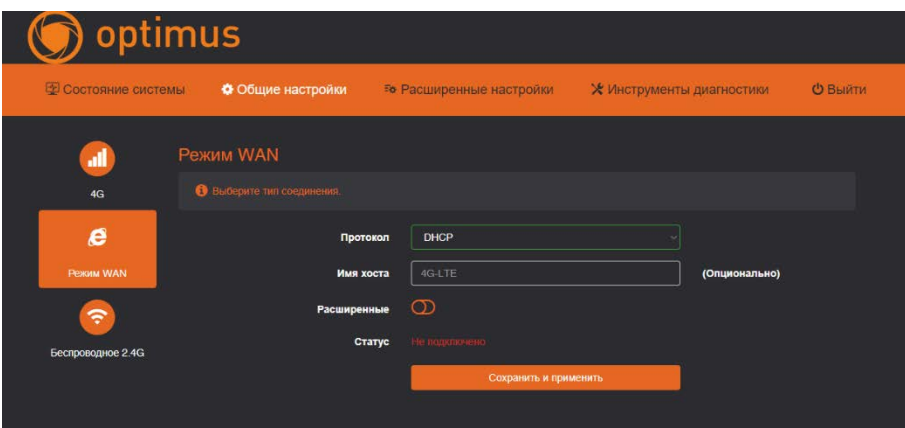

**Беспроводное 2.4G**. Можно изменить SSID, шифрование и другие расширенные настройки.

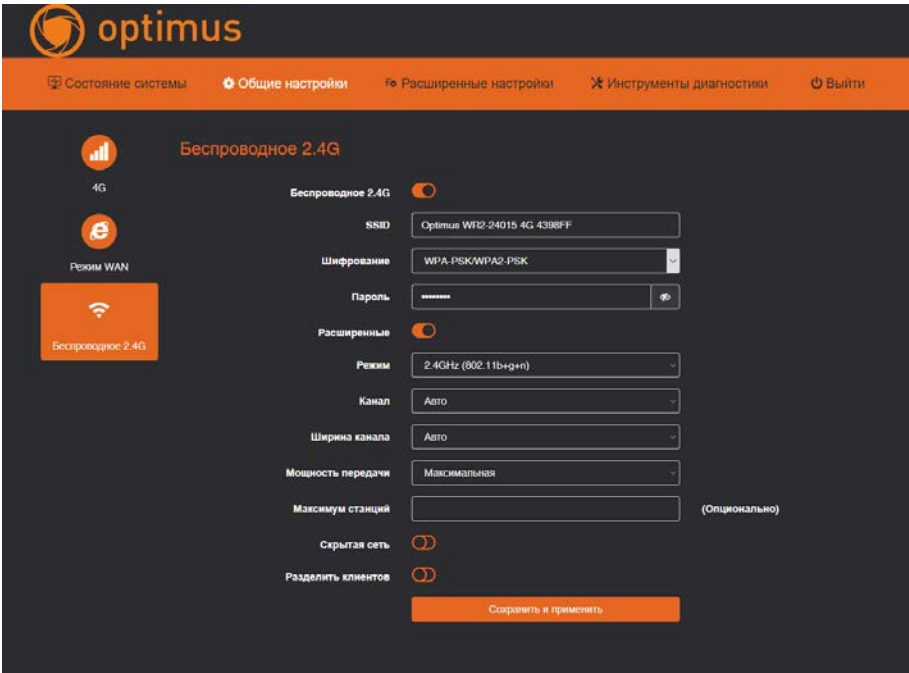

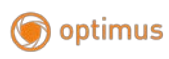

# <span id="page-9-0"></span>**Расширенные настройки. Сеть.**

<span id="page-9-1"></span>Смена LAN/WAN (выбор режима для порта LAN/WAN), LAN (изменение адреса управления маршрутизатором), DHCP-сервер (изменение пула адресов DHCP LAN), IPv6 (параметры использования IPv6 маршрутизатором), PPTP/L2TP (поддержка подключения в режиме клиента PPTP/L2TP), QOS (установка скорости загрузки и выгрузки), DDNS (динамический DNS), Статические маршруты (настройка статической маршрутизации), Проброс портов (перенаправление портов), DMZ (назначение IP-адреса локальной сети, открытого для глобальной сети), Watchdog (аппаратно реализованная схема контроля над зависанием системы).

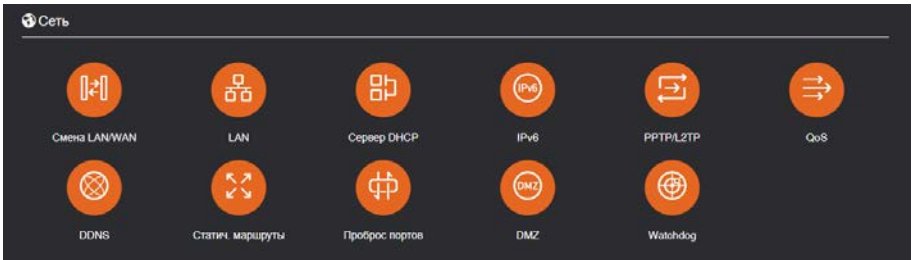

### **Безопасность.**

<span id="page-9-2"></span>Фильтр MAC (установка MAC-адреса клиента для посещения Интернета), IP Фильтр (установка IP-адреса клиента для посещения Интернета), Фильтр доменов (установка домена, который разрешает посещение), WPS, Расписание WIFI (установка времени включения и выключения Wi-Fi), Удаленный Web (установить прослушиваемый порт).

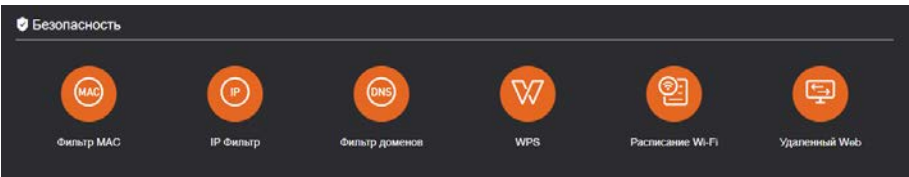

### **Система.**

<span id="page-9-3"></span>Часовой пояс, Прошивка (обновление прошивки), Бэкап/Восстановление (резервное копирование/восстановление), Учетная запись (пароль маршрутизатора), Язык (русский, китайский, английский, автоматический), Watchcat (периодическая перезагрузка при потере подключения к Интернету в

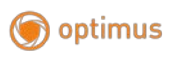

течение определенного периода времени) Перезапуск по времени (можно установить перезапуск по времени, 0 ~ 23 часа, 0 ~ 59 минут), Перезагрузка, Сброс, SSH (включение доступа к роутера по протоколу SSH)

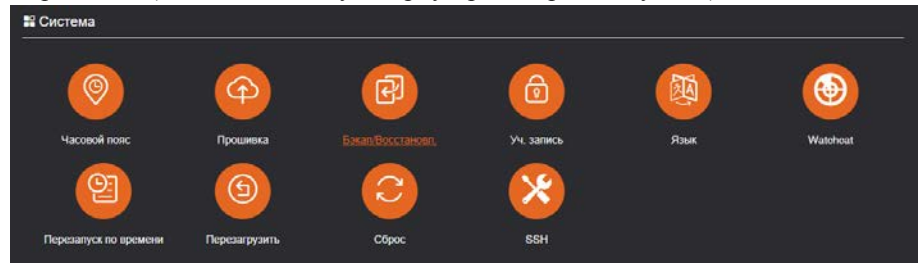

# $\sqrt{N}$  Внимание!

1. При обновлении прошивки не выключайте питание, это может повредить систему

2. Нажатие кнопки Reset сбросит настройки роутера до заводских. Все ваши настройки будут утеряны.